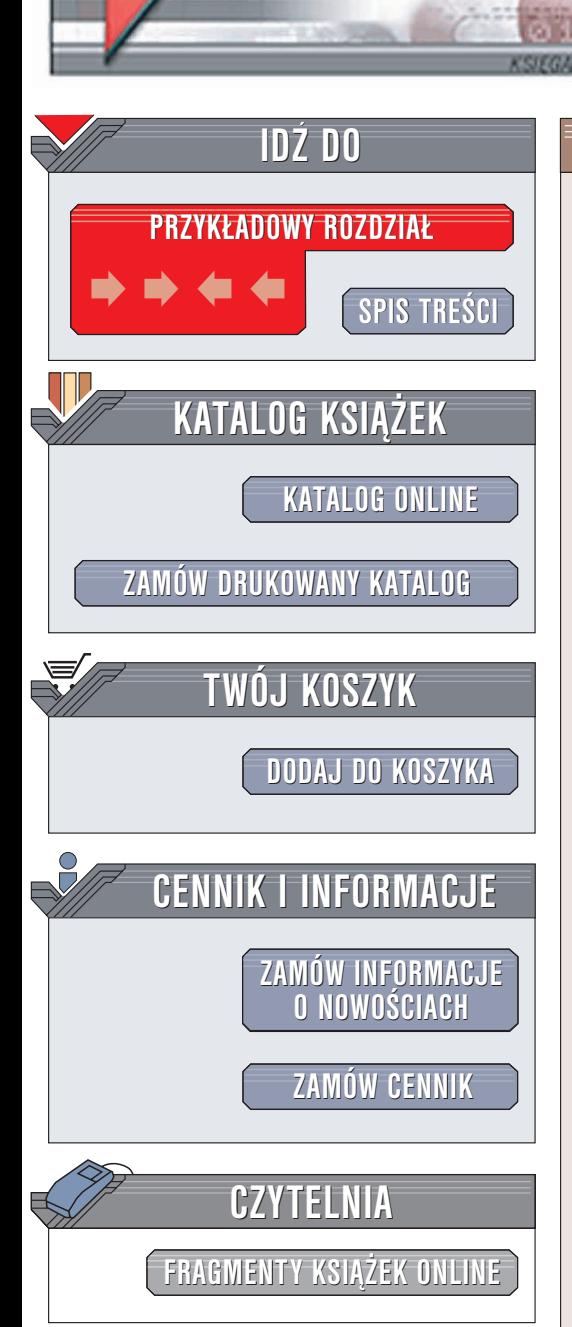

Wydawnictwo Helion ul. Chopina 6 44-100 Gliwice tel. (32)230-98-63 e-mail: [helion@helion.pl](mailto:helion@helion.pl)

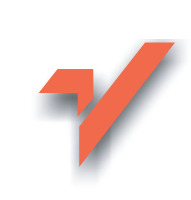

# INTERsoft IntelliCAD 4.0 PL. Pierwsze kroki

Autor: Andrzej Pikoñ ISBN: 83-7361-339-0 Format: B5, stron: 174

elion. $\nu$ 

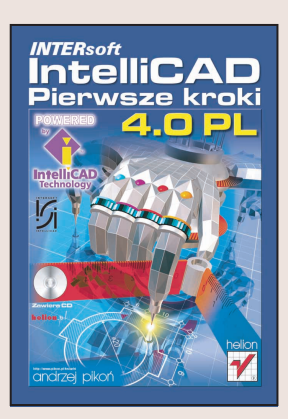

Projektowanie za pomocą programów CAD (Computer Aided Design) jest obecnie normą, a nie wyjątkiem. Najbardziej znaną aplikacją służącą do wspierania projektowania jest AutoCAD firmy Autodesk -- nie oznacza to jednak, że projektanci sa nań skazani. Na rynku dostępne są tańsze alternatywy - jedną z nich jest INTERsoft® IntelliCAD, program zgodny z AutoCAD-em i o równie dużych możliwościach.

IntelliCAD to funkcjonalny, wielodokumentowy edytor graficzny wspomagający projektowanie 2D i 3D. Jest zgodny z AutoCAD-em zarówno w filozofii działania, jak i zapisie i odczycie plików w formacie DWG. Na rynku powstało wiele programów, które oferują podobne możliwości do AutoCAD-a, ale ich główną wadą jest niedoskonała obsługa formatu DWG. Współpracując z innymi firmami posługującymi się AutoCAD-em nie można sobie pozwolić na wadliwą wymianę danych. Właśnie dzięki zgodności program IntelliCAD odniósł ogromny sukces.

Niniejsza książka przeznaczona jest dla poczatkujących projektantów. Wszystkie zagadnienia omawiane są w sposób prosty i jasny, bez zagłębiania się w wyrafinowane niuanse. W książce przedstawione są najważniejsze informacje, niezbędne do rozpoczęcia posługiwania się IntelliCAD-em.

Ksiażka prezentuje:

- Wprowadzenie do projektowania w programie IntelliCAD
- Tworzenie podstawowych obiektów
- Układ współrzędnych i oglądanie rysunków
- Punkty zaczepienia
- Modyfikowanie rysunków
- Cofanie zmian
- Uchwyty
- Skok i siatkę
- Metody kreskowania

Książka omawia najnowszą, polską edycję IntelliCAD-aa. Dzięki niej przekonasz się, ¿e komputerowe wspomaganie projektowania to nie czarna magia dostêpna dla wtajemniczonych - Ty także możesz się tego nauczyć.

Na dołączonej do książki płycie CD-ROM znajdują się m.in.: testowa wersja programu INTERsoft-IntelliCAD 4.0 PL, jak równie¿ wiele przydanych ka¿demu projektantowi aplikacii.

**Allen** 

# <span id="page-1-0"></span>Spis treści

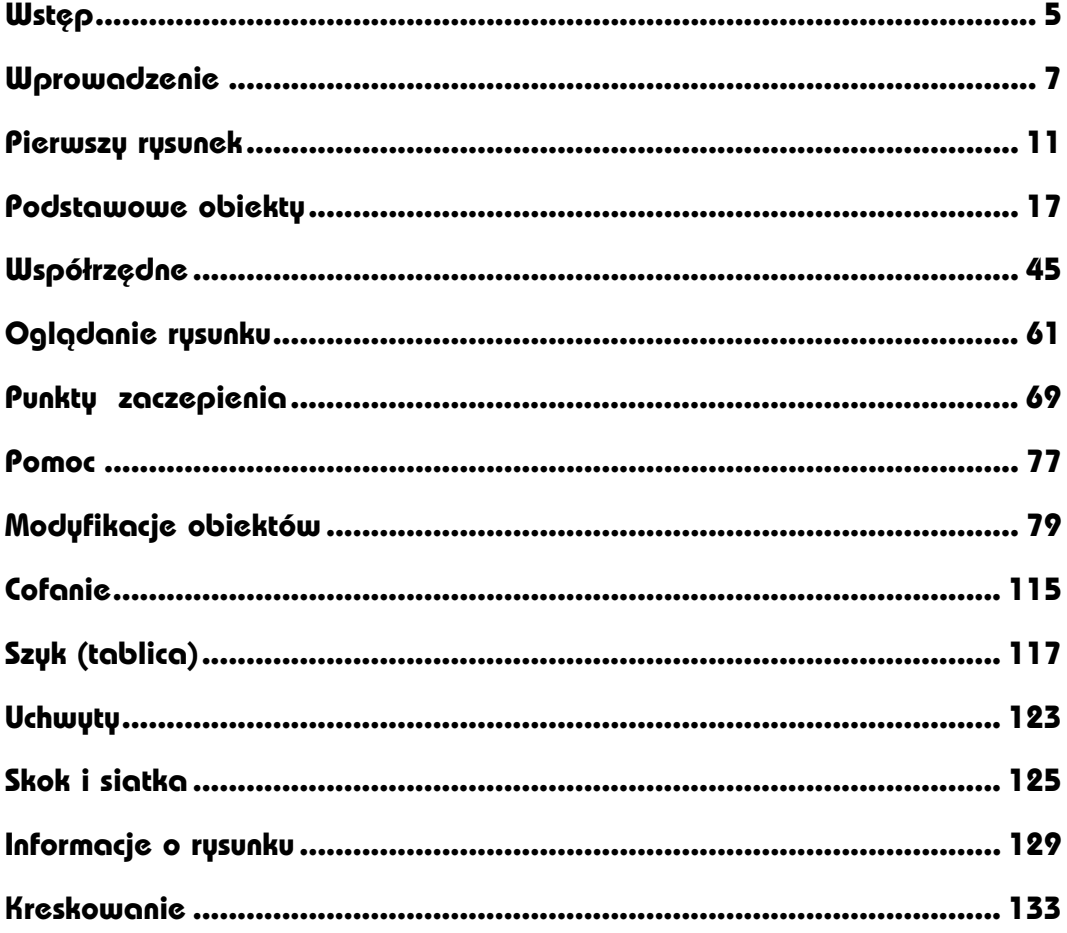

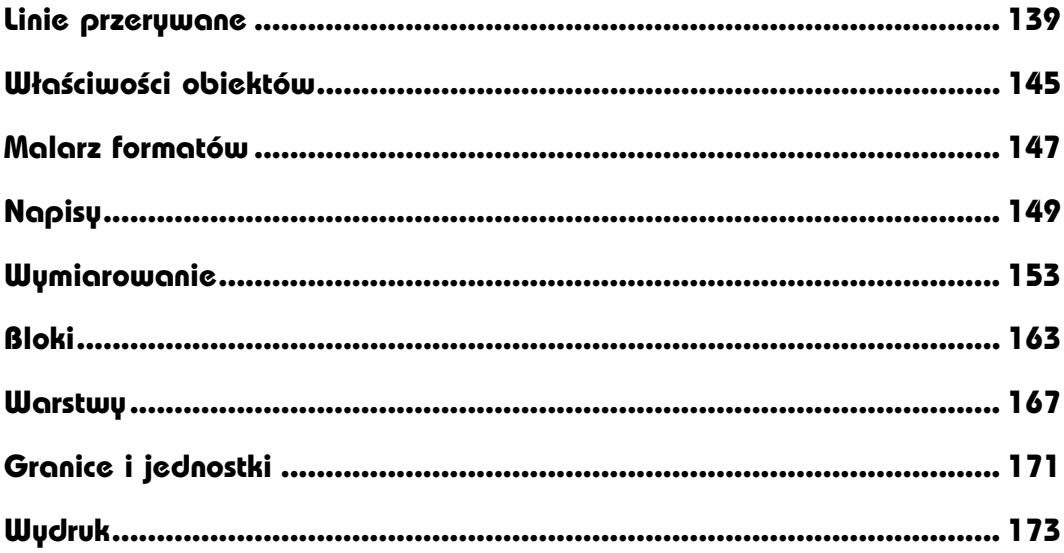

# <span id="page-3-0"></span>Podstawowe obiekty

# **Odcinki**

Po kliknięciu ikony z symbolem odcinka na pasku narzędzi lub wybraniu z menu [Wstaw]→[Linia] uruchomione zostanie polecenie LINIA. W obszarze poleceń pojawi się komunikat: "ENTER aby użyć ostatniego punktu/Kontynuuj/<Początek

linii>:". IntelliCAD będzie oczekiwał na wskazanie pierwszego punktu. Po jego wskazaniu pojawi się komunikat: "kąT/Długość/<Punkt końcowy>:". W odpowiedzi wskaż punkt końcowy pierwszego odcinka. Punkt końcowy pierwszego odcinka staje się automatycznie punktem początkowym następnego itd. W ten sposób rysujesz tzw. łamaną, która składa się z ciągu odcinków prostych.

### Zamykanie łamanej — Zamknij

Jeżeli narysujesz kilka odcinków, które tworzą łamaną i wybierzesz opcję Zamknij (jedna z opcji menu kontekstowego), to automatycznie zostanie narysowany odcinek łączący ostatni narysowany punkt z pierwszym punktem łamanej i rysowanie odcinków zostanie zakończone.

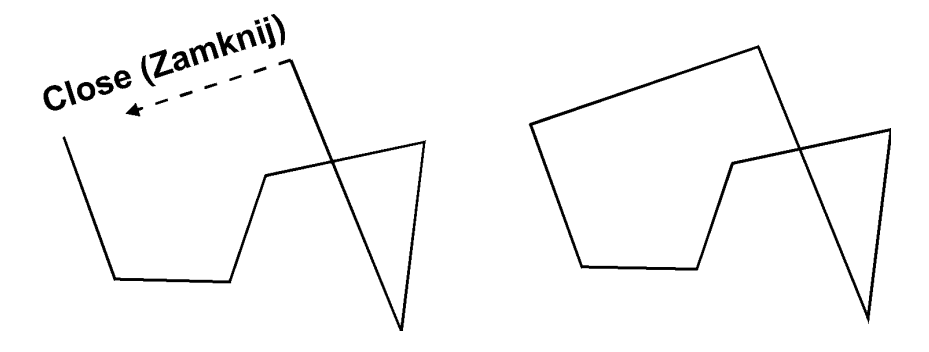

Opcję Zamknij można wybrać z klawiatury — wystarczy wpisać tylko pierwszą literę (Z). Można również wybrać opcję Zamknij z menu kontekstowego.

Opcja Zamknij znajduje zastosowanie przy precyzyjnym zamykaniu łamanej. Jeżeli zamiast wybrania tej opcji wskażesz ręcznie punkt na ekranie w tym samym miejscu, w którym znajduje się pierwszy punkt łamanej, to istnieje niebezpieczeństwo, że punkty te nie będą się dokładnie pokrywać, co będzie

**LINIA** Kąt Długość Kontynuuj Zamknij Cofai Gotowe

dobrze widoczne po powiększeniu i na wydruku. Dlatego zawsze korzystaj z opcji Zamknij w celu zamknięcia rysowanej figury.

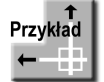

Narysuj figurę zamkniętą w sposób pokazany na poniższym rysunku.

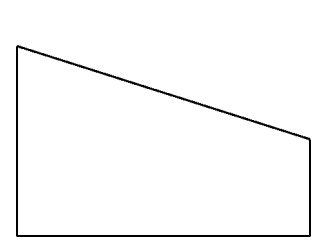

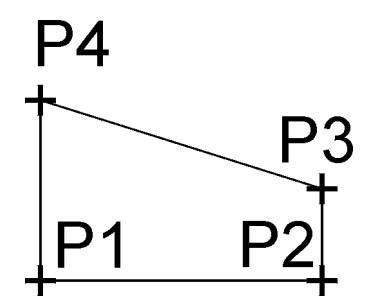

Kliknij ikonę ENTER aby użyć ostatniego punktu/Kontynuuj/<Początek linii>: P1 kąT/Długość/<Punkt końcowy>: P2 kąT/Długość/Kontynuuj/Cofaj/<Punkt końcowy>: P3 kąT/Długość/Kontynuuj/Cofaj/<Punkt końcowy>: P4 kąT/Długość/Kontynuuj/Cofaj/<Punkt końcowy>: z

## Anulowanie ostatniego segmentu — Cofaj

Podczas rysowania łamanej możesz popełnić pomyłkę i wskazać punkt w niewłaściwym miejscu. W takim przypadku nie trzeba rysować całej łamanej od nowa. Wystarczy anulować ostatnio narysowany segment lub kilka segmentów za pomocą opcji Cofaj. Wybranie opcji Cofaj nie powoduje przerwania wykonywania polecenia, tak więc po usunięciu błędnych segmentów można kontynuować rysowanie. W celu anulowania ostatniego segmentu można również posłużyć się opcją **Cofaj**, dostępną z menu kontekstowego.

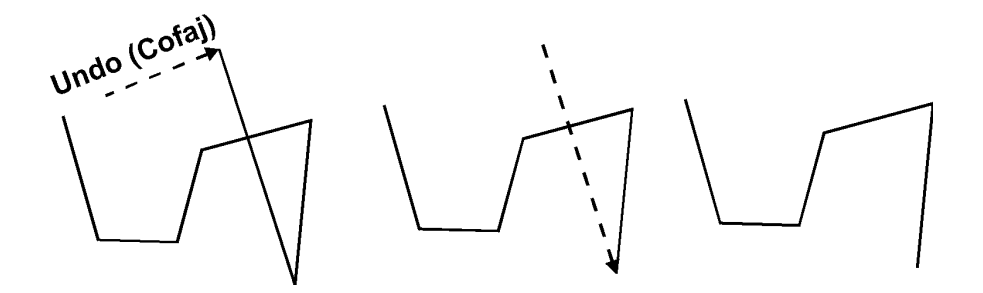

### Kontynuacja ostatnio narysowanego odcinka

Jeżeli po rozpoczęciu rysowania odcinków w odpowiedzi na komunikat "ENTER aby użyć ostatniego punktu/Kontynuuj/<Początek linii>:" wciśniesz klawisz ENTER, to za punkt początkowy rysowanej łamanej przyjęty zostanie punkt końcowy ostatnio narysowanego odcinka lub łuku. Jeżeli wybierzesz tę opcję, a na rysunku nie będzie żadnego odcinka ani łuku, wyświetlony zostanie komunikat: "Wymagany jest punkt. Proszę spróbować ponownie:". IntelliCAD będzie wówczas oczekiwał na wskazanie punktu początkowego.

### Odcinki ortogonalne

Rysując odcinki, z pewnością zauważyłeś, że jest raczej trudno rysować odcinki dokładnie poziome i pionowe. Istnieje możliwość nakazania IntelliCAD-owi rysowania wyłącznie odcinków pionowych oraz poziomych. Możliwość ta nazywana jest trybem ortogonalnym lub trybem ORTHO. Przyciśnij na klawiaturze klawisz funkcyjny F8. Zauważ, że na pasku stanu u dołu ekranu włączony został przełącznik ORTHO.

Przełącznik ten stanowi informację, że tryb linii ortogonalnych jest włączony. Aby wyłączyć tryb ortogonalny, naciśnij ponownie F8. Na pasku stanu przełącznik ORTHO zostanie wówczas wyłączony. Mówimy, że klawisz F8 pełni rolę przełącznika — kolejne jego naciśnięcia na przemian włączają i wyłączają tryb. Zamiast klawisza F8 można również kliknąć przełącznik ORTHO na pasku stanu. Poniższy rysunek pokazuje zasadę działania trybu ortogonalnego.

Jeżeli tryb ortogonalny jest włączony, to odcinek może być albo pionowy, albo poziomy. Punkt wskazany za pomocą kursora określa tylko jedną współrzędną punktu końcowego odcinka, gdyż druga jego współrzędna jest taka sama, jak punktu początkowego. Jeżeli tryb jest wyłączony, kreski rysowane są skośnie od punktu początkowego do punktu końcowego. Rysowanie odcinka przy wyłączonym trybie ortogonalnym pokazuje pierwszy rysunek z lewej strony. Pozostałe dwa rysunki pokazują rysowanie odcinka przy trybie włączonym.

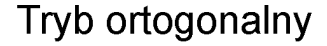

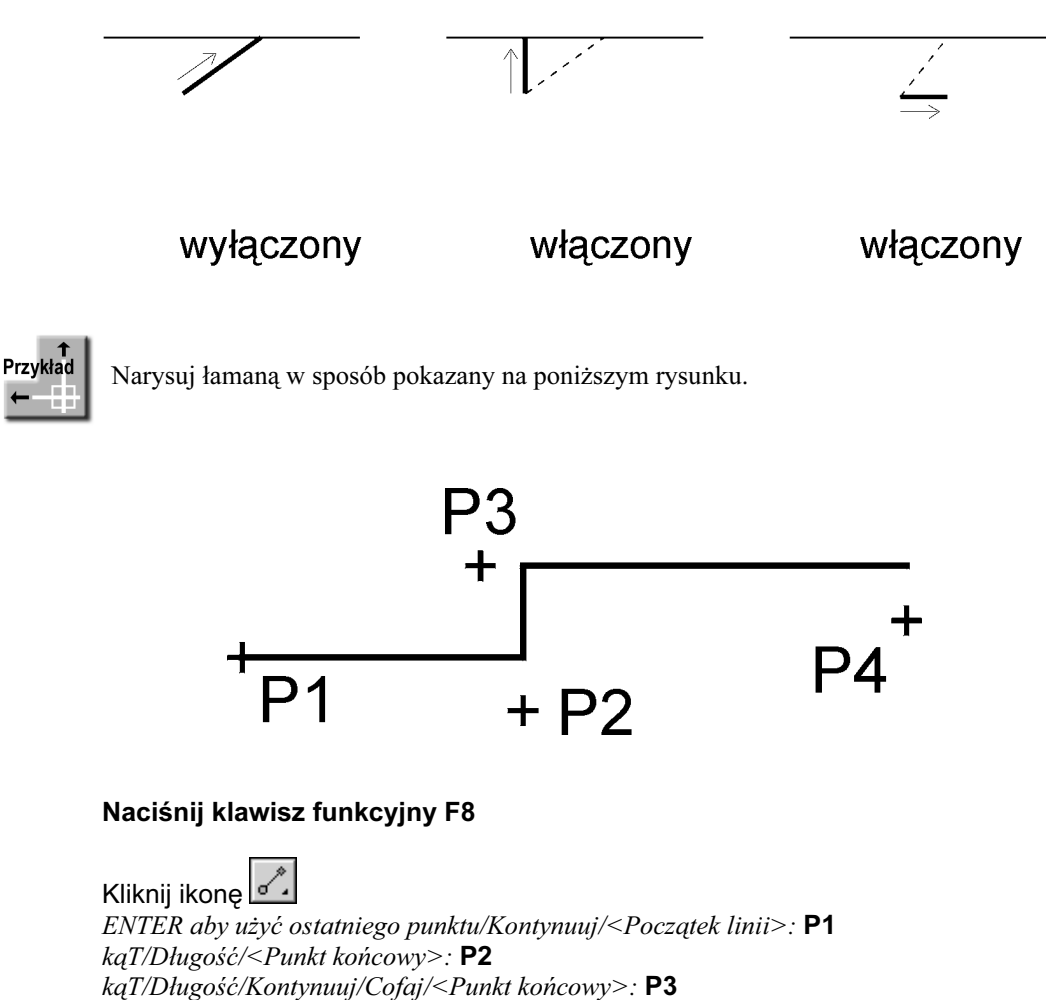

kąT/Długość/Kontynuuj/Cofaj/<Punkt końcowy>: P4 kąT/Długość/Kontynuuj/Cofaj/<Punkt końcowy>: ENTER

### Prostokąt

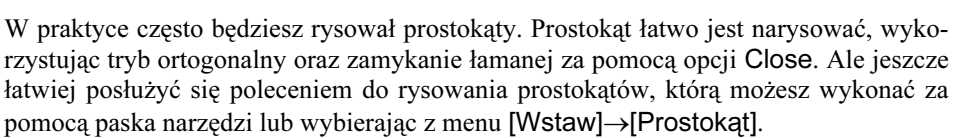

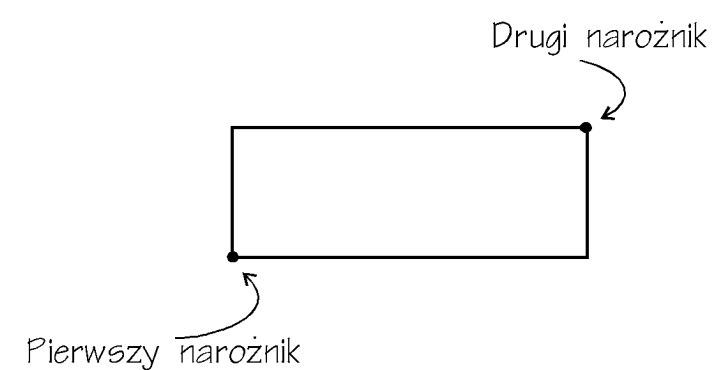

Po wprowadzeniu polecenia wskaż pierwszy narożnik, a następnie drugi narożnik prostokąta. Po wskazaniu drugiego narożnika prostokąt zostanie narysowany i IntelliCAD będzie oczekiwał na następne polecenie.

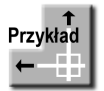

Narysuj prostokąt, którego przeciwległe narożniki znajdują się w punktach: (100,150) i (300,200).

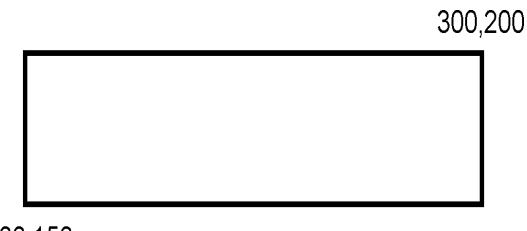

100,150

Kliknij ikone

Fazuj/Poziom/Zaokrągl/Obrócony/Kwadrat/Grubość/Szerokość/<Wybierz pierwszy narożnik prostokąta>: 100,150 Drugi narożnik prostokąta: 300,200

### Współrzędne punktów

Dotychczas wskazywałeś punkty na ekranie po prostu za pomocą kursora. Warto jednak uzmysłowić sobie, że każdy punkt na rysunku jest jednoznacznie określony poprzez współrzędne. Każdy punkt rysunku ma współrzędne X, Y i Z. Współrzędna Z jest istotna przy tworzeniu rysunków trójwymiarowych. Dla Ciebie ważne są w tej chwili współrzędne X i Y. Współrzędne wpisujemy, podając najpierw współrzędną X, a potem Y. Współrzędne rozdzielamy przecinkiem (nie kropką — kropka oddziela miejsca dziesiętne). Tak więc punkt o współrzędnych (4,2) wpiszemy jako 4,2.

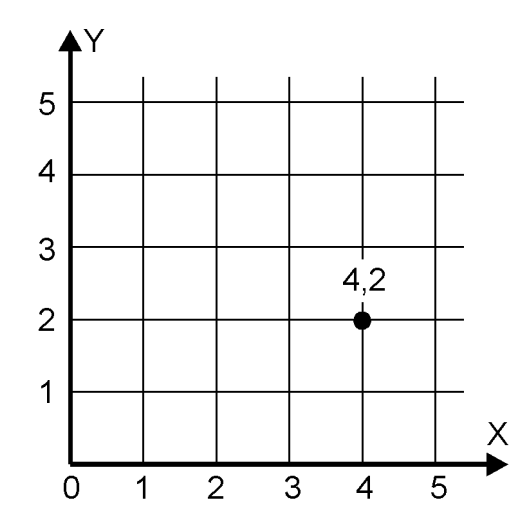

Na powyższym rysunku czarną kropką oznaczono punkt o współrzędnych 4,2.

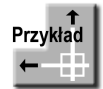

Mając dane współrzędne wierzchołków trójkąta: (10,10) (200,10) (100,100), narysuj ten trójkąt.

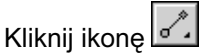

Początek linii: 10,10

kąT/Długość/<Punkt końcowy>: 200,10

kąT/Długość/Kontynuuj/Cofaj/<Punkt końcowy>: 100,100 kąT/Długość/Kontynuuj/Zamknij/Cofaj/<Punkt końcowy>: z

Trójkąt jest tak duży, że nie widać go na ekranie. W celu wyświetlenia prostokąta wpisz z klawiatury:

### Wpisz z klawiatury ZOOM

Bliżej/dalEj/Wszystko/Centrum/Zakres/Lewy/Poprzedni/pRawy/Okno/  $\langle$ Skala (nX/nXP)>: w

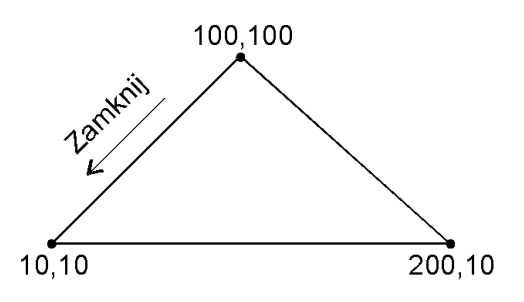

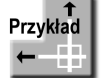

Narysuj figurę w sposób pokazany na poniższym rysunku, zachowując położenie wierzchołków.

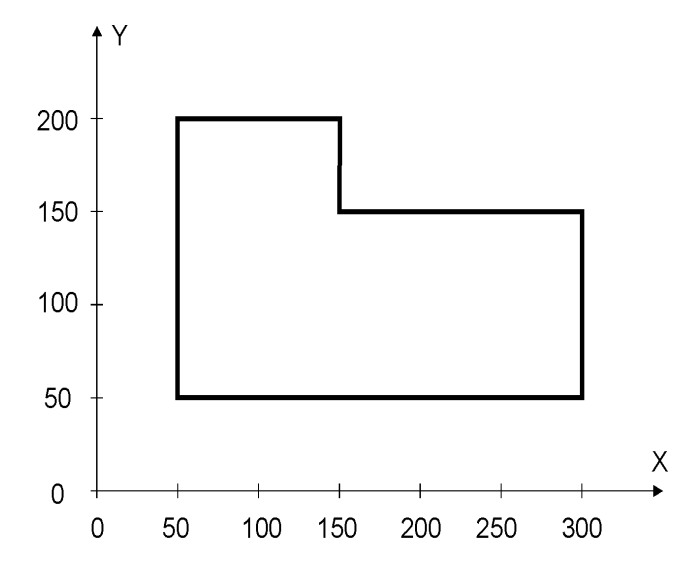

#### Wpisz z klawiatury LINIA

ENTER aby użyć ostatniego punktu/Kontynuuj/<Początek linii>: 50,50 kąT/Długość/<Punkt końcowy>: 300,50 kąT/Długość/Kontynuuj/Cofaj/<Punkt końcowy>: 300,150 kąT/Długość/Kontynuuj/Zamknij/Cofaj/<Punkt końcowy>: 150,150 kąT/Długość/Kontynuuj/Zamknij/Cofaj/<Punkt końcowy>: 150,200 kąT/Długość/Kontynuuj/Zamknij/Cofaj/<Punkt końcowy>: 50,200 kąT/Długość/Kontynuuj/Zamknij/Cofaj/<Punkt końcowy>: z

Jeżeli nie widzisz obiektu na ekranie, dopasuj powiększenie. Wpisz z klawiatury ZOOM Bliżej/dalEj/Wszystko/Centrum/Zakres/Lewy/Poprzedni/pRawy/Okno/  $\langle$ Skala (nX/nXP)>: w

### Współrzędne względne

Podając współrzędne punktów, odnosiłeś je względem bieżącego układu współrzędnych. Oznacza to, że współrzędne poprzednio rysowanych punktów nie miały bezpośredniego wpływu na współrzędne punktów następnych. Dlatego współrzędne te nazywane były bezwzględnymi. Ale obok współrzędnych bezwzględnych istnieją jeszcze współrzędne względne. Współrzędne te mierzone są względem ostatnio wskazanego punktu. Aby Intelli-CAD "wiedział", że podajesz współrzędną względną, musisz ją poprzedzić znakiem @ (na klawiaturze SHIFT+2).

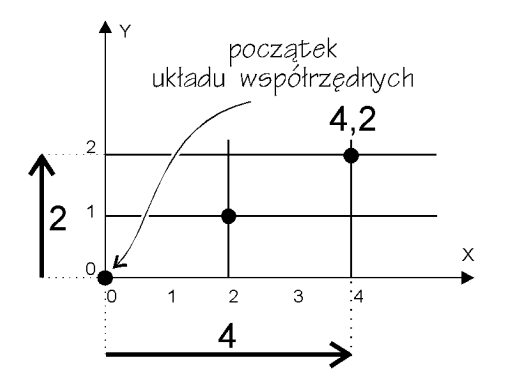

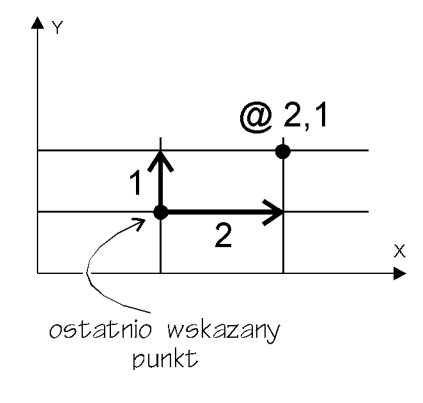

współrzędne bezwzględne

współrzędne względne

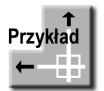

Narysuj prostokąt o szerokości 200 i wysokości 100.

Kliknij ikonę

Fazuj/Poziom/Zaokrągl/Obrócony/Kwadrat/Grubość/ Szerokość/<Wybierz pierwszy narożnik prostokąta>: wskaż dowolny punkt na ekranie Drugi narożnik prostokąta: @200,100

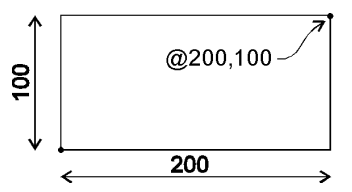

Zwróć uwagę na znak  $\omega$ , który informuje IntelliCAD-a, że podajesz współrzędne względne. Podałeś współrzędne drugiego narożnika prostokąta względem współrzędnych poprzednio wskazanego punktu, czyli pierwszego narożnika. Współrzędne względne znajdują zastosowanie wszędzie tam, gdzie chcesz podać wymiary elementu, abstrahując od jego lokalizacji na ekranie. Będą również intensywnie wykorzystywane podczas edycji obiektów, np. przesunięcia o 10 jednostek itd.

Jeżeli nie widzisz całego obiektu na ekranie, dopasuj powiększenie. Wpisz z klawiatury ZOOM Bliżej/dalEj/Wszystko/Centrum/Zakres/Lewy/Poprzedni/pRawy/Okno/  $\langle$ Skala (nX/nXP)>: w

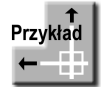

Narysuj odcinek o długości 80 jednostek, pod kątem 30 stopni względem osi X.

Kliknij ikonę

ENTER aby użyć ostatniego punktu/Kontynuuj/ <Początek linii>: wskaż dowolny punkt kąT/Długość/<Punkt końcowy>: @80<30 kąT/Długość/Kontynuuj/Cofaj/<Punkt końcowy>: ENTER

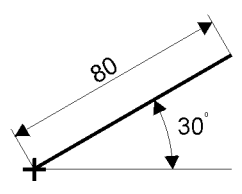

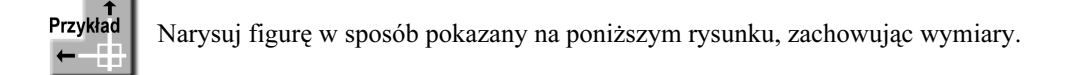

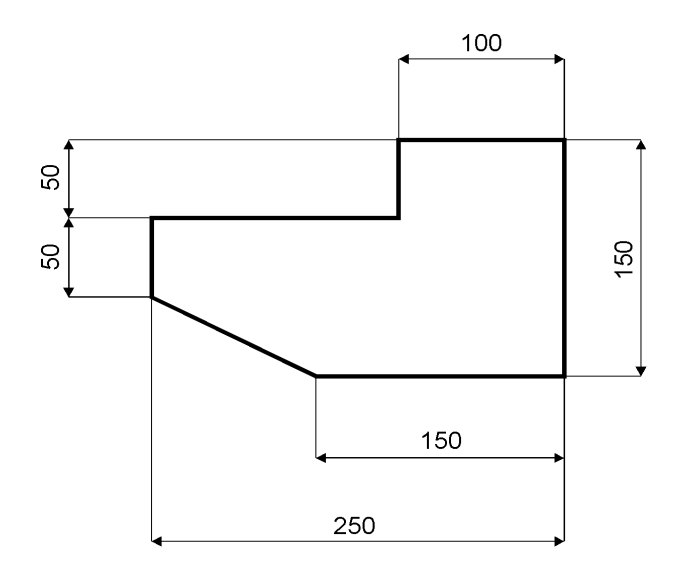

Wybierz z menu [Wstaw]→[Linia] ENTER aby użyć ostatniego punktu/Kontynuuj/<Początek linii>: wskaż prawy dolny narożnik figury  $kqT/Dh q\omega'$ sć/<Punkt końcowy>: **@0,150** kąT/Długość/Kontynuuj/Cofaj/<Punkt końcowy>: @–100,0 kąT/Długość/Kontynuuj/Zamknij/Cofaj/<Punkt końcowy>: @0,–50 kąT/Długość/Kontynuuj/Zamknij/Cofaj/<Punkt końcowy>: @–150,0 kąT/Długość/Kontynuuj/Zamknij/Cofaj/<Punkt końcowy>: @0,–50 kąT/Długość/Kontynuuj/Zamknij/Cofaj/<Punkt końcowy>: @100,–50 kąT/Długość/Kontynuuj/Zamknij/Cofaj/<Punkt końcowy>: z

Jeżeli nie widzisz całego obiektu na ekranie, dopasuj powiększenie. Wpisz z klawiatury Z

Zoom: Bliżej/dalEj/Wszystko/Centrum/Zakres/Lewy/Poprzedni/pRawy/Okno/  $\langle$ Skala (nX/nXP)>: w

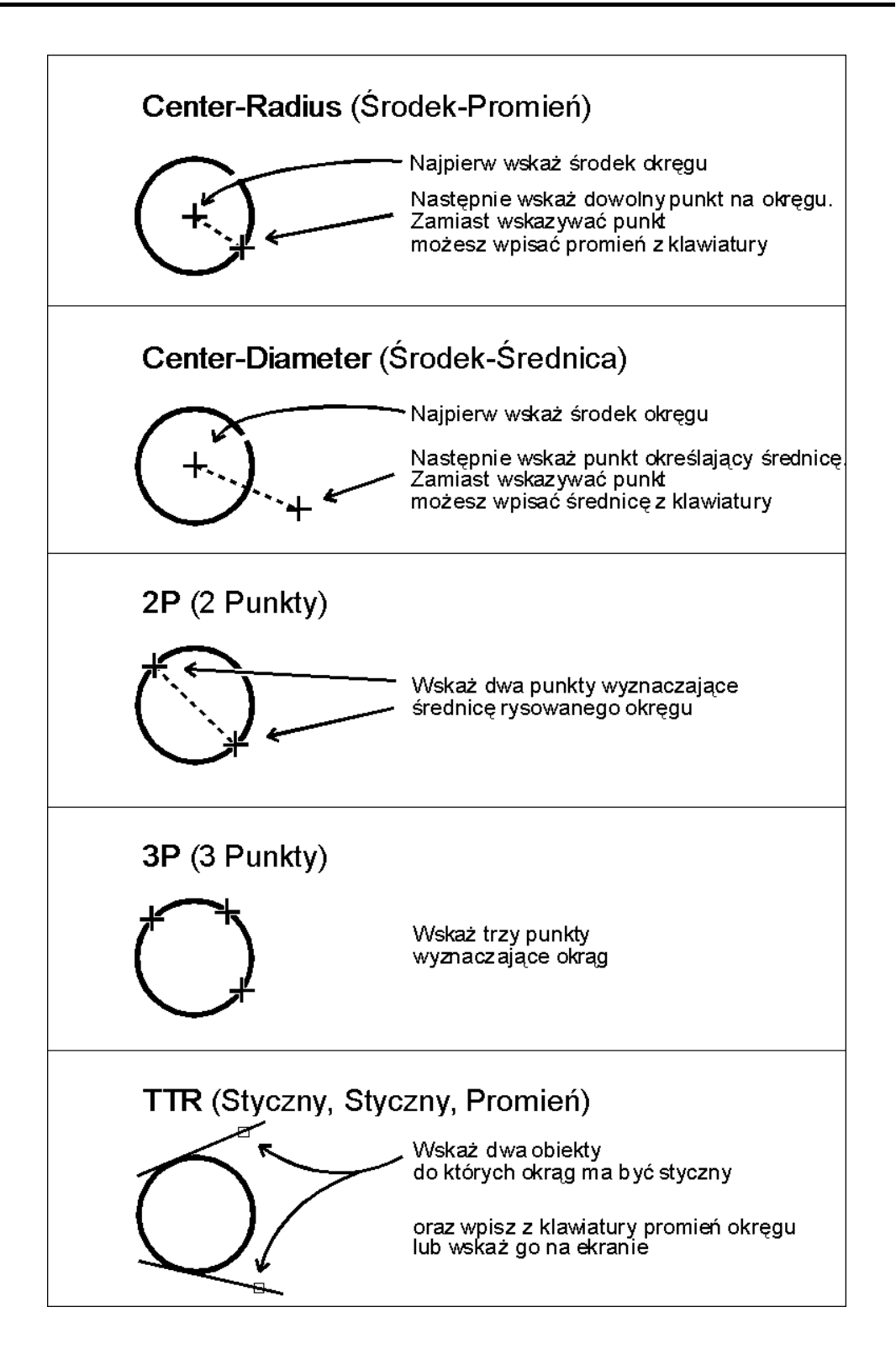

# Okręgi

Aby narysować okrąg, na pasku narzędzi kliknij ikonę rysowania okręgu lub wybierz z menu [Wstaw]→[Okrąg]. Okrąg można narysować na kilka różnych sposobów. Na poprzedniej stronie przedstawione zostały rysunki ilustrujące każdy ze sposobów.

Ikony służące do rysowania okręgu różnymi sposobami znajdują się na rozwinięciu ikony okręgu umieszczonej na pasku narzędzi. W celu uzyskania dostępu do tych narzędzi ustaw kursor nad ikoną rysowania okręgu i naciśnij lewy przycisk myszy — zostanie wyświetlone rozwijane menu z ikonami. Z rozwiniętego paska można wybrać poszukiwane narzędzie.

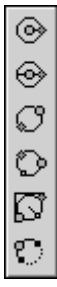

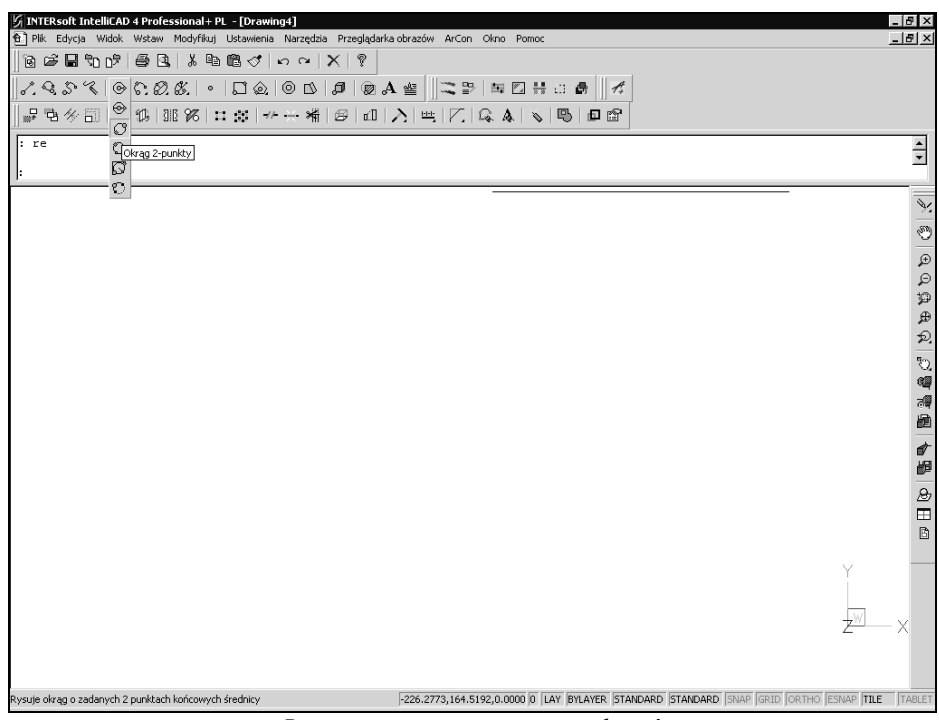

Rozwinięte menu rysowania okręgów

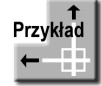

Narysuj okręgi w sposób przedstawiony na poniższym rysunku.

Kliknij ikonę <sup>(OS</sup>I (Okrąg Środek–Promień) 2Pkt/3Pkt/RSS/łUk/Wiele/<Środek okręgu>: 175,150 śreDnica/<pRomień>: 80

Naciśnij ENTER 2Pkt/3Pkt/RSS/łUk/Wiele/<Środek okręgu>: @ śreDnica/<pRomień> <80.0000>: 130

Jeżeli nie widzisz całego obiektu na ekranie, dopasuj powiększenie. Wpisz z klawiatury Z Zoom: Bliżej/dalEj/Wszystko/Centrum/Zakres/Lewy/Poprzedni/pRawy/Okno/  $\langle$ Skala (nX/nXP)>: w

Wpisanie znaku @ oznaczało wybór ostatnio narysowanego punktu, a więc środka pierwszego okręgu.

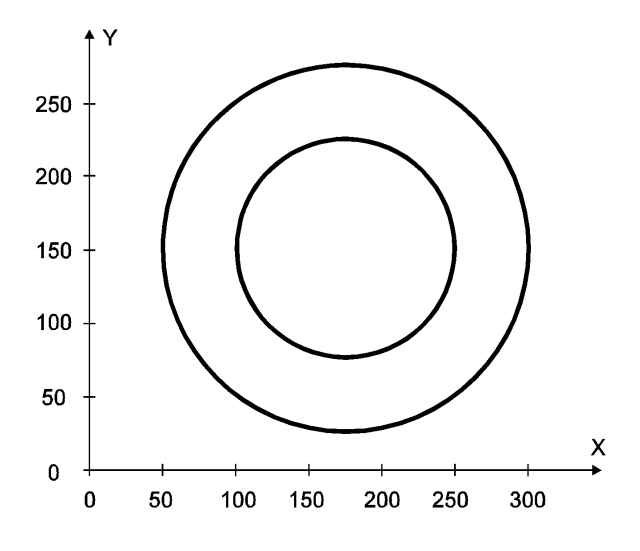

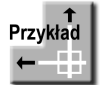

Narysuj trzy okręgi. Mały okrąg jest styczny do dużych okręgów i ma promień równy 25.

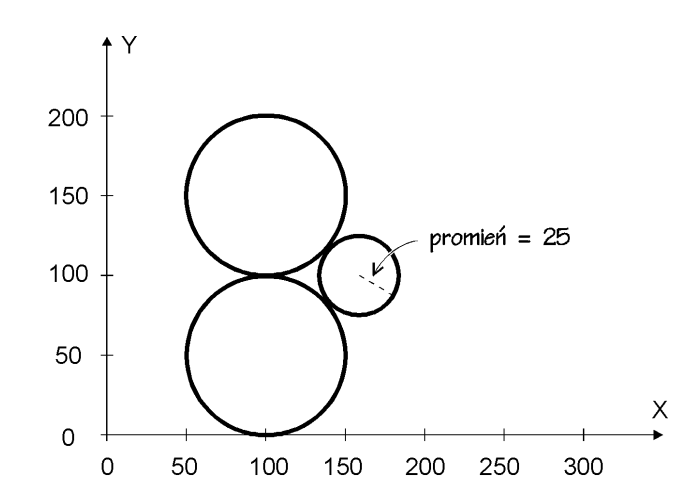

 $^{\circledR}$ Kliknij ikonę

2Pkt/3Pkt/RSS/łUk/Wiele/<Środek okręgu>: 100,50  $\textit{śreDnica/}\leq p$ Romień> <130.0000>: **50** 

#### Naciśnij ENTER

2Pkt/3Pkt/RSS/łUk/Wiele/<Środek okręgu>: 100,150  $\textit{śreDnica/}\textlessp{Romień}$  <50.0000>: 50

Jeżeli nie widzisz całego obiektu na ekranie, dopasuj powiększenie. Wpisz z klawiatury Z Zoom: Bliżej/dalEj/Wszystko/Centrum/Zakres/Lewy/Poprzedni/pRawy/Okno/  $\langle$ Skala (nX/nXP)>: w

Kliknij ikone

Wybierz pierwszy punkt styczności: wskaż dolny okrąg Wybierz drugi punkt styczności: wskaż górny okrąg Promień okręgu  $\leq 50.0000$ >: 25

### Łuki

W celu narysowania łuku kliknij na pasku narzędzi ikonę rysowania łuku lub wybierz z menu [Wstaw]→[Łuk]. Przypomnij sobie podstawowe pojęcia dotyczące łuków. W przedstawionych dalej definicjach zrezygnowano z matematycznej ścisłości na korzyść przystępności opisu.

Łuk jest wycinkiem okręgu. Zatem środek łuku jest to środek okręgu, którego wycinkiem jest łuk.

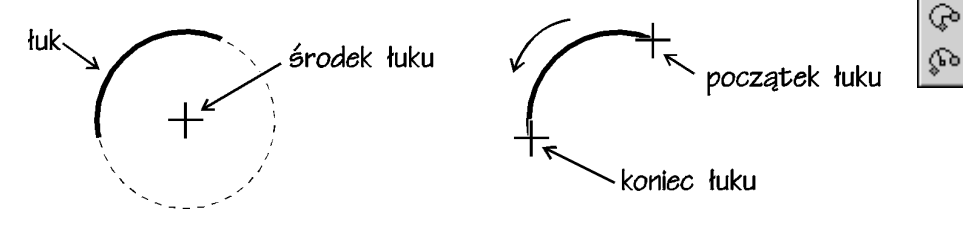

Łuk biegnie od punktu początkowego łuku do punktu końcowego. Uwaga: w Intelli-CAD-zie kąty mierzone są przeciwnie do kierunków obrotu wskazówek zegara. Jest to zgodne z tradycją anglosaską. Ta informacja jest ważna nie tylko przy określaniu początku i końca łuku, ale również przy określaniu kąta obrotu podczas obracania elementów na rysunku.

Spójrz na poniższy rysunek. Łuk jest rysowany od początku łuku do punktu końcowego łuku w kierunku przeciwnym do kierunku obrotów wskazówek zegara.

⋩ ৻ঔ ⊛ P. ∩ ⊛ ⊗

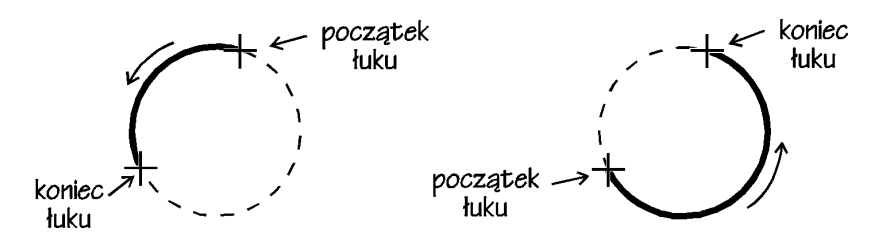

Promień łuku jest to promień okręgu, którego wycinkiem jest łuk. Kąt rozwarcia łuku to kąt, którego wierzchołkiem jest środek łuku; ramiona kąta rozwarcia są wyznaczone przez punkty: początkowy i końcowy łuku.

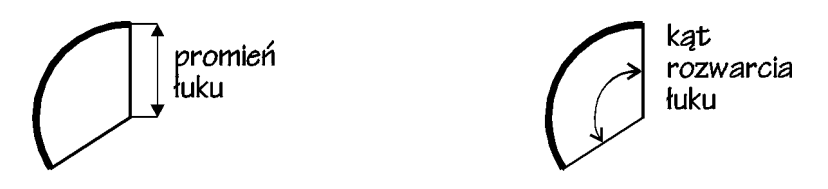

Cięciwa łuku jest to odcinek łączący punkt początkowy łuku z jego punktem końcowym. Zwrot łuku w punkcie oznacza kierunek stycznej do łuku w danym punkcie.

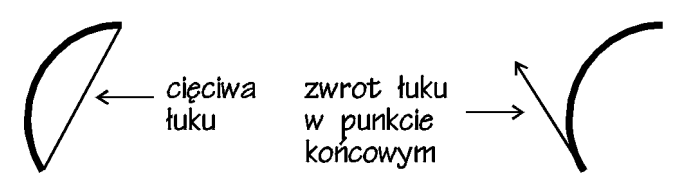

Na następnej stronie przedstawione są rysunki ilustrujące różne możliwości narysowania łuku. Nie ograniczaj się do ich biernego oglądania — samodzielnie narysuj łuk każdym ze sposobów. Nie musisz ich jednak "wykuwać na blachę". Wystarczy, że wiesz, gdzie szukać tych informacji, gdy staniesz przed wyzwaniem narysowania konkretnego łuku we własnym rysunku.

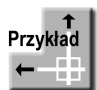

W projektach architektonicznych stosuje się symbol drzwi. Narysuj taki symbol.

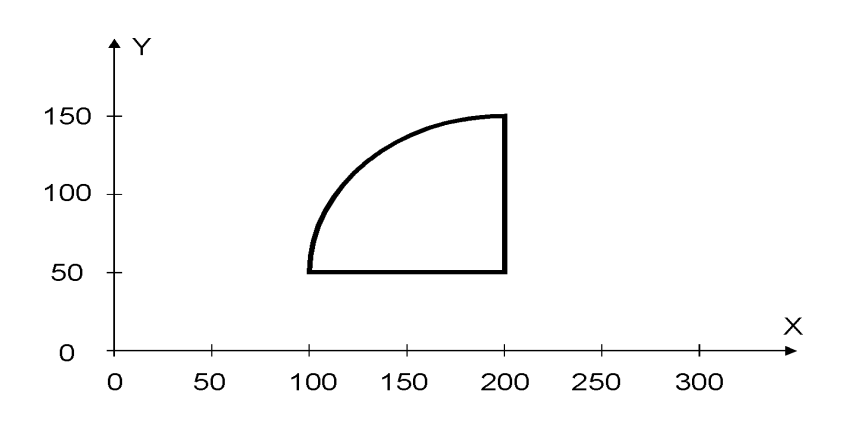

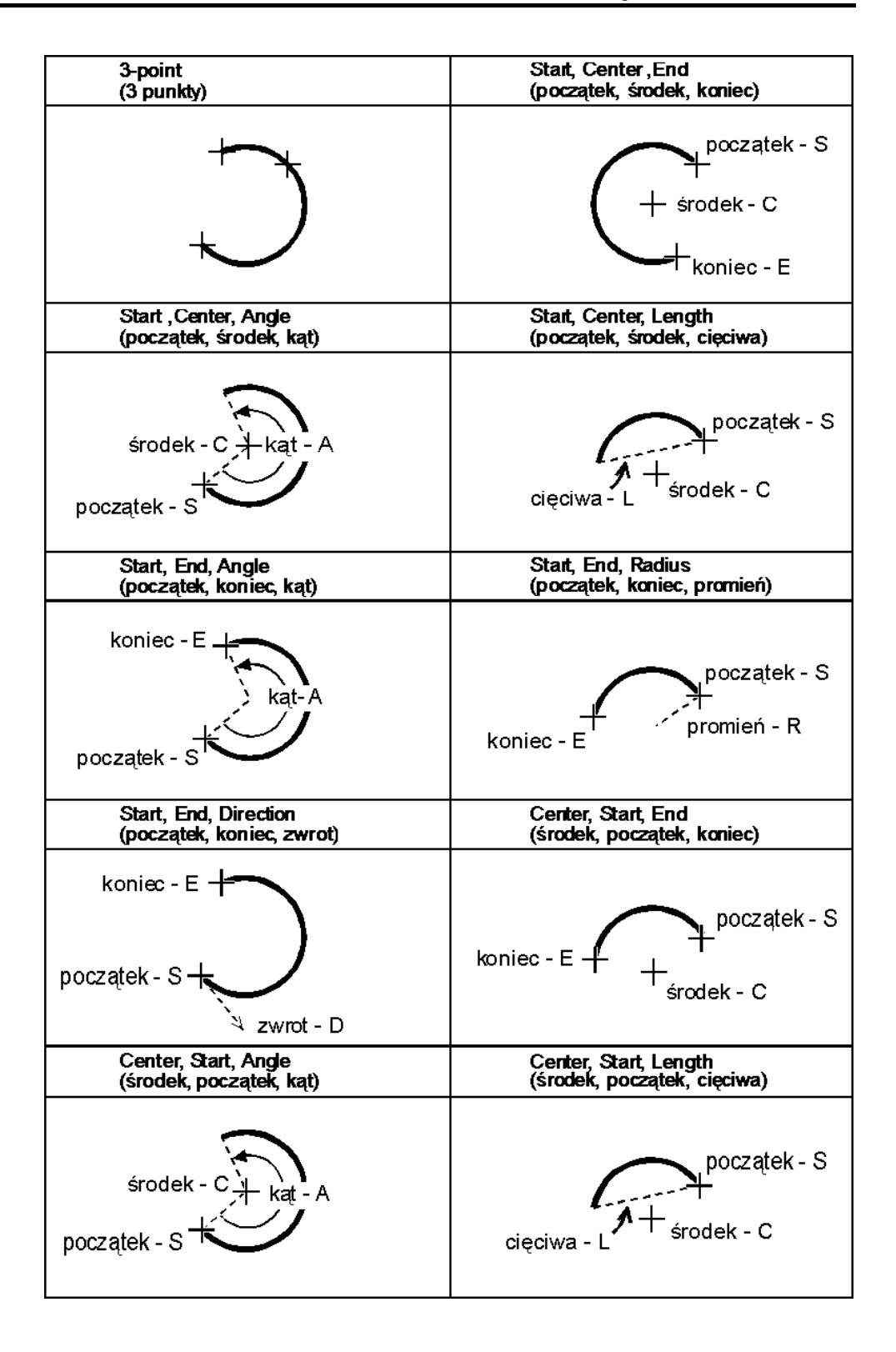

Kliknij ikonę **MA** 

ENTER aby użyć ostatniego punktu/Kontynuuj/<Początek linii>: 100,50 kąT/Długość/<Punkt końcowy>: 200,50 kąT/Długość/Kontynuuj/Cofaj/<Punkt końcowy>: 200,150 kąT/Długość/Kontynuuj/Cofaj/<Punkt końcowy>: ENTER

### Wpisz z klawiatury ZOOM

Zoom: Bliżej/dalEj/Wszystko/Centrum/Zakres/Lewy/Poprzedni/pRawy/Okno/  $\langle$ Skala (nX/nXP)>: w

Kliknij ikonę (Środek — Początek — Koniec ) Środek łuku: 200,50 Początek: 200,150 Kąt/Długość cięciwy/<Punkt końcowy>: 100,50

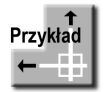

Narysuj uproszczoną pokrywę zbiornika.

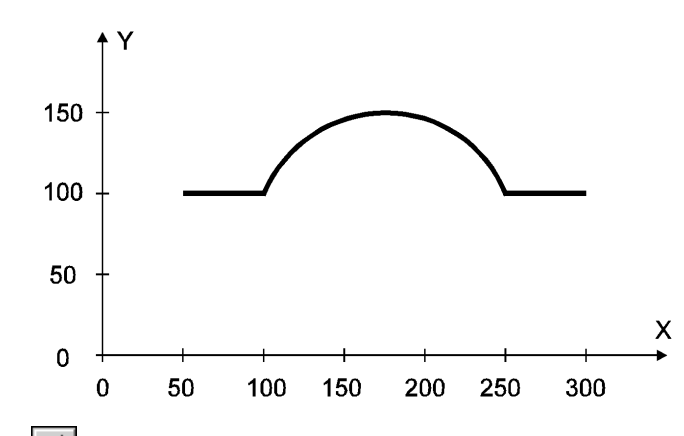

Kliknij ikone

ENTER aby użyć ostatniego punktu/Kontynuuj/<Początek linii>: 50,100 kąT/Długość/<Punkt końcowy>: 100,100 kąT/Długość/Kontynuuj/Cofaj/<Punkt końcowy>: ENTER

Kliknij ikonę  $\boxed{6}$  (Łuk — 3 Punkty)

ENTER aby użyć ostatniego punktu/śrOdek/Kontynuuj/<Początek łuku>: 100,100 Kąt/śrOdek/Zwrot/koNiec/Promień/<Drugi punkt>: 175,150 Punkt końcowy: 250,100

Wybierz z menu [Wstaw]→[Linia] ENTER aby użyć ostatniego punktu/Kontynuuj/<Początek linii>: 250,100 kąT/Długość/<Punkt końcowy>: @50,0 kąT/Długość/Kontynuuj/Cofaj/<Punkt końcowy>: ENTER

Wpisz z klawiatury ZOOM Zoom: Bliżej/dalEj/Wszystko/Centrum/Zakres/Lewy/Poprzedni/pRawy/Okno/  $\langle$ Skala (nX/nXP)>: w

## Wielobok

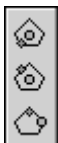

IntelliCAD daje możliwość łatwego rysowania wieloboków foremnych. Wielobok można narysować na trzy sposoby, określając bok lub środek wieloboku oraz promień okręgu wpisanego w wielobok lub opisanego na nim.

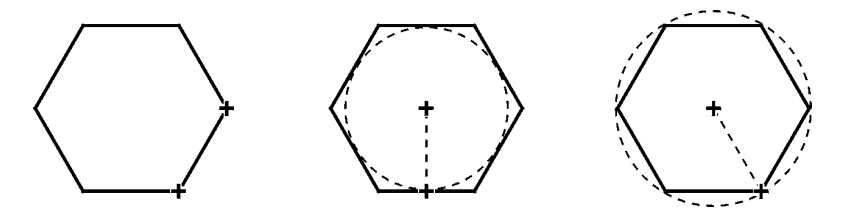

Kliknij ikonę wieloboku lub wybierz z menu [Wstaw]→[Wielobok]. W odpowiedzi na komunikat IntelliCAD-a: "Wiele/Szerokość linii/<Liczba boków> <4>:" wpisz liczbę boków wieloboku. Następnie wskaż środek wieloboku "Określ przez: Krawędź/<Środek wieloboku>:". Wskaż wierzchołek wieloboku "Określ przez: Bok/<Wybierz punkt wierzchołkowy>:" lub wybierz opcję Bok, aby określić środek boku.

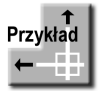

Narysuj okrąg i pięciokąt wpisany w ten okrąg.

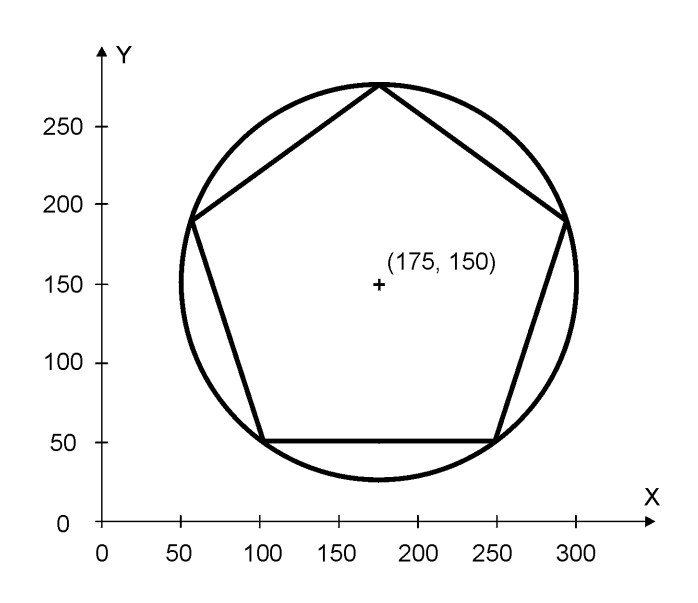

Kliknij ikonę (Okrąg Środek — Promień) 2Pkt/3Pkt/RSS/łUk/Wiele/<Środek okręgu>: 175,150  $\textit{\'sreDnica/}\leq p\textit{Romie\'n}\geq 70.7107$ : 125

Kliknij ikonę

Wielobok: Wiele/Szerokość linii/<Liczba boków> <4>: 5 Określ przez: Krawędź/<Środek wieloboku>: 175,150 Określ przez: Bok/<Wybierz punkt wierzchołkowy>: 125

### Wpisz z klawiatury ZOOM

Zoom: Bliżej/dalEj/Wszystko/Centrum/Zakres/Lewy/Poprzedni/pRawy/Okno/  $\langle$ Skala (nX/nXP)>: w

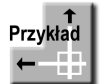

Narysuj sześciokąt o długości krawędzi równej 50.

Kliknij ikonę (Wielobok, Krawędź) Wielobok: Wiele/Szerokość linii/<Liczba boków> <5>: 6 Pierwszy koniec krawędzi: wskaż dowolny punkt Drugi koniec krawędzi: @50,0

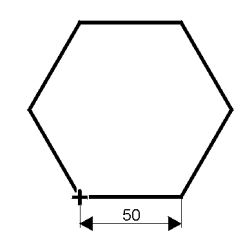

### Zadanie

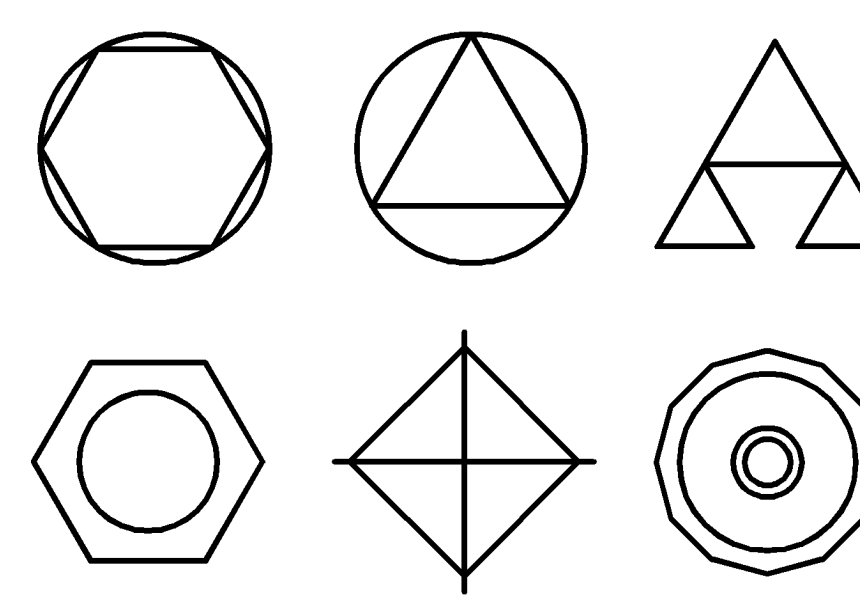

# Polilinie

Aby zapoznać się z poliliniami, narysuj prostokąt dwoma sposobami. Najpierw narysuj prostokąt, korzystając z ikony prostokąta. Następnie narysuj podobny prostokąt, ale za pomocą odcinków prostych. Prostokąty wyglądają dość podobnie, ale w istocie znacznie się różnią. Aby to zauważyć, wskaż oba prostokąty, ustawiając celownik (kursor) na górnych ich krawędziach. Prostokąt narysowany jednym poleceniem "w całości" został cały podświetlony; w prostokącie składającym się z odcinków podświetlona została tylko górna krawędź.

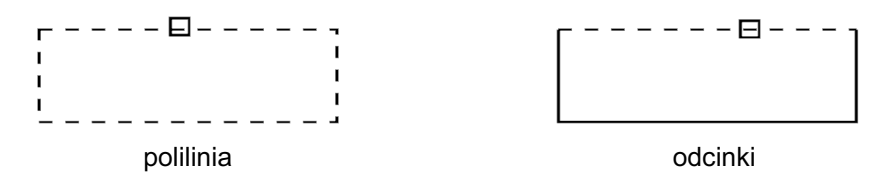

Stało się tak dlatego, że prostokąt jest polilinią. Polilinia jest to obiekt, który może się składać się z wielu segmentów i traktowany jest jako jeden obiekt. Segmenty polilinii mogą być proste lub łukowe. Na poniższym rysunku znajduje się polilinia składająca się z 3 segmentów prostych, 2 łukowych i 1 prostego.

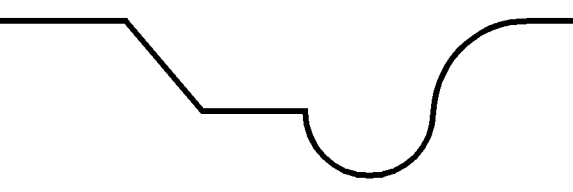

Podczas edycji wystarczy wskazać tylko jeden segment polilinii — zostanie ona wówczas wybrana w całości. Ułatwia to edycję. Ponadto segmenty polilinii mogą mieć różną szerokość.

Poznany wcześniej prostokąt oraz wielobok są poliliniami.

Aby rozpocząć rysowanie polilinii, kliknij ikonę polilinii na pasku narzędzi lub wybierz z menu [Wstaw] $\rightarrow$ [Polilina]. W odpowiedzi na komunikat "ENTER aby użyć ostatniego punktu/Kontynuuj/<Początek polilinii>:" wskaż pierwszy punkt polilinii. Następnie, w odpowiedzi na "łUk/Zamknij/Odległość/Kontynuuj/Półszer/Szerokość/Cofaj/ <Nastepny punkt>:", wskazuj końce kolejnych segmentów prostych.

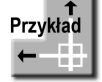

Narysuj polilinię w sposób przedstawiony na poniższym rysunku.

Rysując polilinię, wskaż dowolnie pierwszy jej wierzchołek. Następnie wskazuj kolejne wierzchołki. Ostatni, zamykający segment polilinii narysuj, wpisując z klawiatury Zamknij. Unikniesz w ten sposób konieczności ponownego wskazania pierwszego wierzchołka. Na początek naciśnij na klawiaturze klawisz F8, co spowoduje rysowanie odcinków ortogonalnych (pionowych lub poziomych).

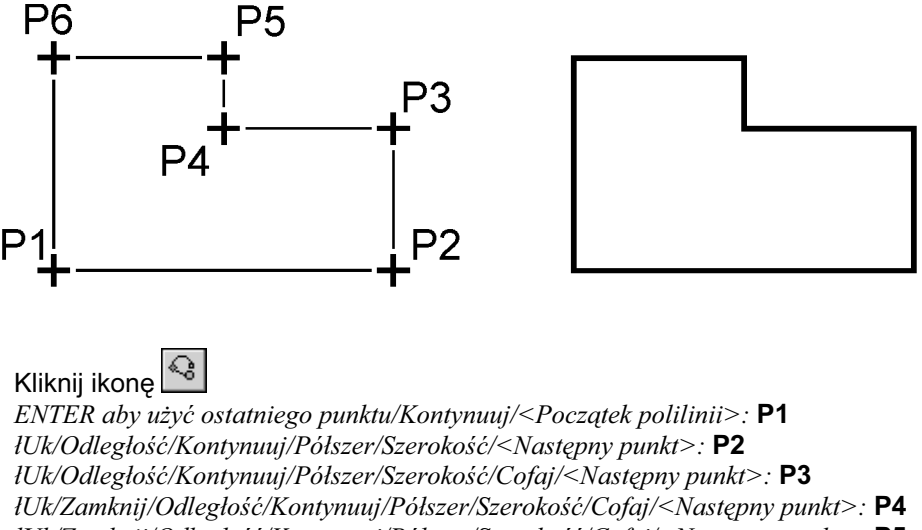

łUk/Zamknij/Odległość/Kontynuuj/Półszer/Szerokość/Cofaj/<Następny punkt>: P5 łUk/Zamknij/Odległość/Kontynuuj/Półszer/Szerokość/Cofaj/<Następny punkt>:  $P6$ łUk/Zamknij/Odległość/Kontynuuj/Półszer/Szerokość/Cofaj/<Następny punkt>: z

### Szerokość polilinii

Potężną zaletą polilinii jest możliwość nadania kresce "niezerowej" szerokości (grubości). Szerokość polilinii można zmienić w każdym momencie jej rysowania. Po zmianie wszystkie nowo rysowane segmenty będą miały tę szerokość. Aby zmienić szerokość polilinii, kliknij ikonę polilinii, wskaż punkt początkowy i wpisz opcję Szerokość. Pojawi się pytanie o początkową szerokość następnego segmentu ("Szerokość początkowa:") oraz szerokość końcowa następnego segmentu ("Szerokość końcowa:"). Następny segment narysowany zostanie z zachowaniem podanych szerokości. Kolejne segmenty rysowane będą z jednakową szerokością, równą szerokości końcowej (o ile tej szerokości ponownie nie zmienisz, wybierając opcję Szerokość).

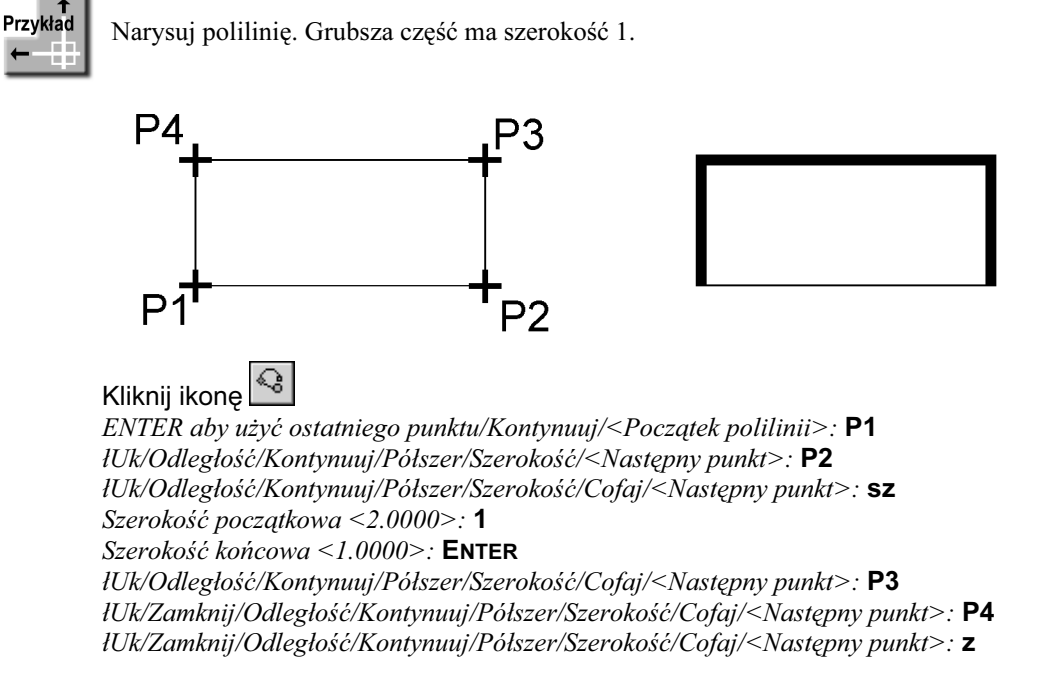

### Segmenty łukowe

W celu rysowania segmentów łukowych rozpocznij rysowanie polilinii, wskaż punkt początkowy, a następnie wybierz z menu kontekstowego opcję Rysuj łuki, co spowoduje przejście w tryb rysowania segmentów łukowych. Aby powrócić do trybu rysowania segmentów, wybierz z menu kontekstowego opcję Rysuj linie. Zmieniając tryby, możesz rysować polilinie o mieszanych ("łukowo-prostych") kształtach.

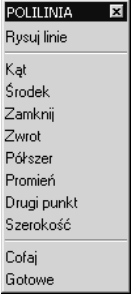

Podczas rysowania segmentów łukowych przydatne mogą być opcje:

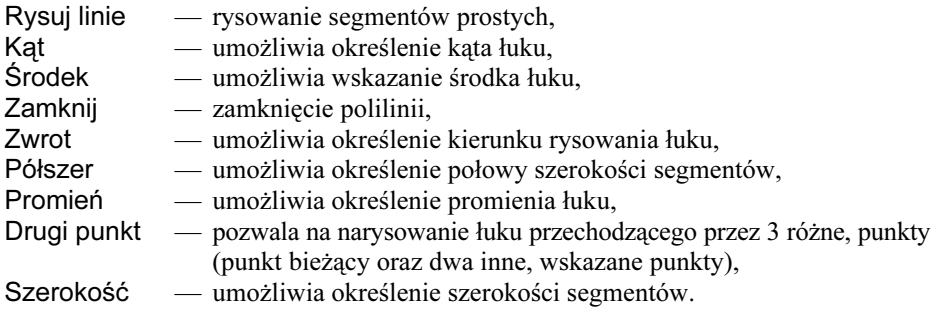

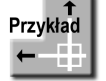

Narysuj polilinię zawierającą 2 segmenty proste i 1 segment łukowy, znajdujący się między segmentami prostymi.

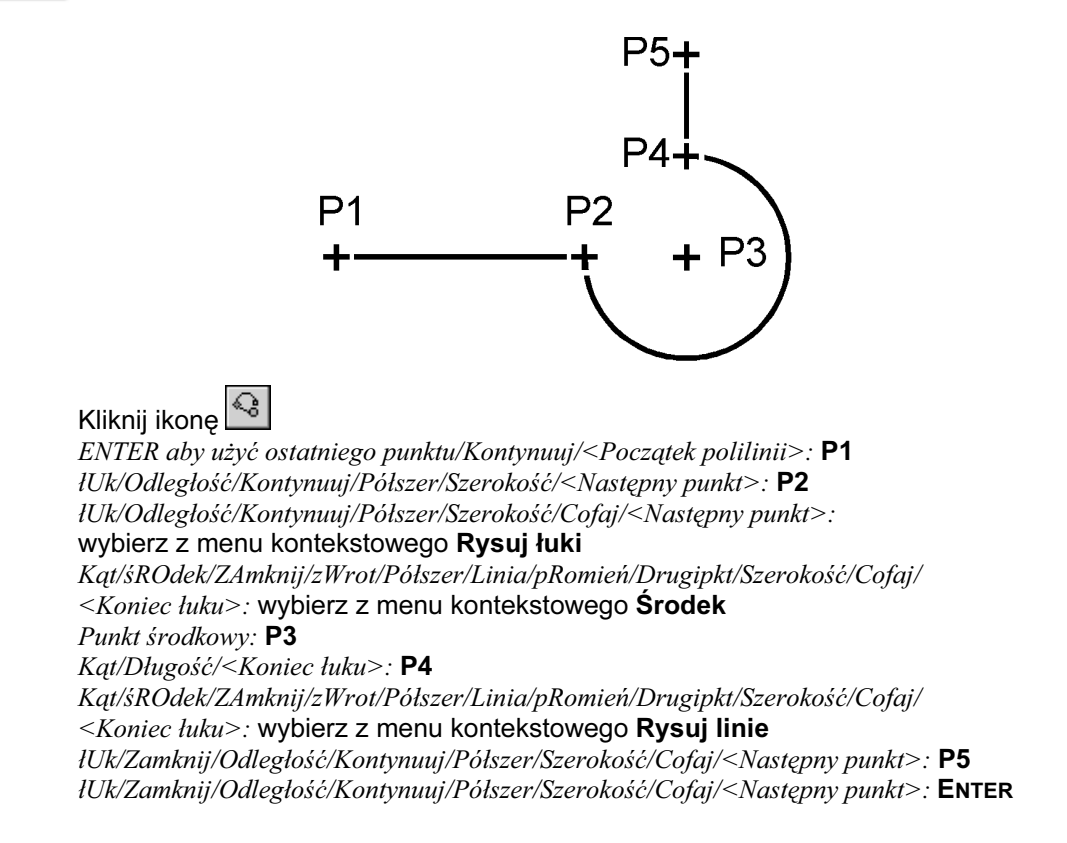

### Cofanie

Podobnie jak polecenie rysowania odcinków, polecenie rysowania polilinii umożliwia kasowanie omyłkowo narysowanych segmentów. Aby usunąć ostatnio narysowany segment, wybierz z menu kontekstowego opcję **Cofaj**. Jeżeli wybierzesz tę opcję kilkukrotnie, to skasowanych zostanie kilka segmentów wstecz.

## Rozbijanie polilinii

Aby rozbić polilinię na niezależne segmenty, na pasku narzędzi kliknij ikonę z symbolem dynamitu lub wybierz z menu [Modyfikuj]→[Rozbij]. W odpowiedzi na "*Wybierz* elementy do rozbicia:" wskaż polilinie, które mają zostać rozbite. Zakończ wybieranie, naciskając ENTER, spację lub prawy przycisk myszy. Na ekranie zmiana nie będzie widoczna, ale poszczególne segmenty staną się niezależne. Polilinie po rozbiciu stracą informacje o szerokości (co oczywiście znajdzie odzwierciedlenie na ekranie).

### Łączenie odcinków i łuków w polilinie

Łączenie niezależnych obiektów w polilinie jest trochę bardziej skomplikowane. Polilinia musi być ciągła i nie może zawierać rozgałęzień. Tak więc w polilinię można zamienić ciąg odcinków lub łuków, które stykają się dokładnie końcami.

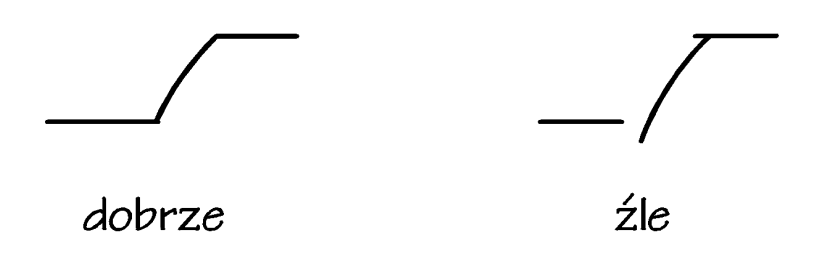

Aby połączyć niezależne obiekty w polilinię, wykonaj następujące czynności:

- Utwórz ciąg obiektów. Jeżeli tworzysz ciąg z niezależnych odcinków znajdujących się w różnych miejscach rysunku, to podczas przesuwania powinieneś skorzystać z punktów zaczepienia. Obiekty te muszą stykać się dokładnie końcami. Zwróć na to uwagę, gdyż na ekranie mogą nie być widoczne minimalne przesunięcia końców, które uniemożliwią operację łączenia. Jeżeli końce nie będą się dokładnie pokrywać, to przesuń je, wykorzystując punkt zaczepienia — koniec odcinka.
- Wybierz z menu [Modyfikuj] $\rightarrow$ [Edytuj polilinię]. W odpowiedzi na "*Wybierz* polilinię do edycji:" wybierz jeden z segmentów, najlepiej skrajny. Po zakończeniu wyboru w obszarze dialogowym pojawi się komunikat: "Wybrany element nie jest polilinią. Przekształcić go w polilinię? <T>". Odpowiedz twierdząco, naciskając ENTER lub spację.
- Następnie, nie przerywając polecenia, wybierz z menu kontekstowego opcję Dołącz. W odpowiedzi na "Wybierz elementy:" wskaż wszystkie elementy, które mają wchodzić w skład nowej polilinii. Zakończ wybór, naciskając ENTER, spację lub prawy przycisk myszy. Jeżeli wszystko jest w porządku, pojawi się informacja o liczbie segmentów dołączonych do polilinii.
- Zakończ operację łączenia, wybierając z menu kontekstowego opcję **Gotowe**.

Po połączeniu możesz sprawdzić rezultat, wskazując dowolny segment polilinii. Cała polilinia powinna zostać podświetlona, co będzie świadczyć o poprawności łączenia.

### Zmiana szerokości polilinii

Szerokość istniejącej polilinii może zostać zmieniona. Zmiana będzie dotyczyć wszystkich segmentów (istnieje również możliwość indywidualnej zmiany szerokości poszczególnych segmentów). Aby zmienić szerokość istniejącej polilinii, wybierz z menu **[Modyfikuj]** $\rightarrow$ **[Edytuj polilinię]**. W odpowiedzi na "*Wybierz polilinię do edycji:*" wybierz jeden z segmentów (najlepiej skrajny) i wskaż polilinię, której szerokość ma być zmieniona. Następnie wybierz z menu kontekstowego opcję szErokość. W odpowiedzi na: "Podaj nową szerokość dla wszystkich segmentów:" wpisz nową szerokość, jaką chcesz nadać polilinii.

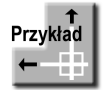

Istniejąca polilinia ma szerokość 15 jednostek. Zmniejsz jej szerokość do 5.

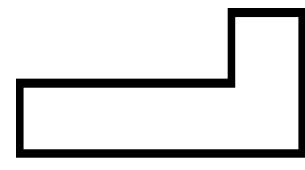

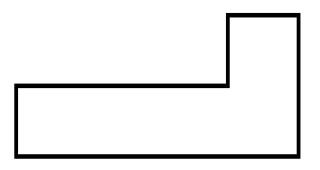

#### Wybierz z menu [Modyfikuj]→[Edytuj polilinie]

Wybierz polilinię do edycji: wskaż polilinię

edYtuj wierzcho ki/zAmknij/Polilinia/Krzywa/Dołącz/rodzLin/odwRóć/Splajn/Zwęż/ szErokość/Cofaj/<Wyjdź>: wybierz z menu kontekstowego opcję szErokość Podaj nową szerokość dla wszystkich segmentów: 5 edYtuj wierzcholki/zAmknij/Polilinia/Krzywa/Dołącz/rodzLin/odwRóć/Splajn/Zwęż/

szErokość/Cofaj/<Wyjdź>: wybierz z menu kontekstowego opcję Gotowe

### Zadanie

Narysuj polilinie, a następnie zmień grubość kreski.

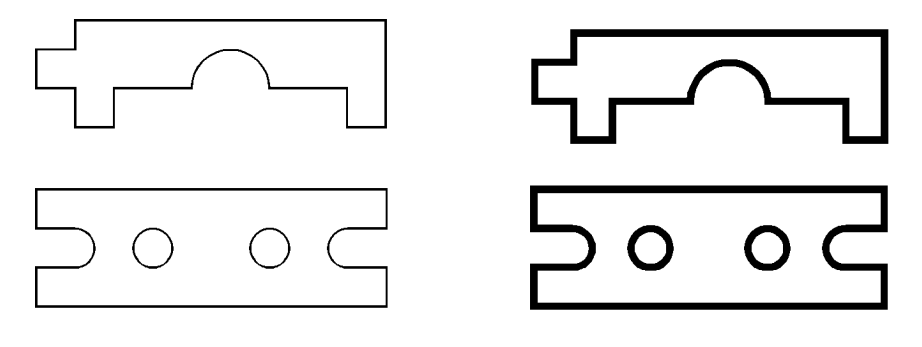

### Obszar

Niekiedy zaistnieje konieczność narysowania obszaru wypełnionego w środku. Obszar taki może mieć dość nieregularne kształty. Aby uaktywnić polecenie rysowania obszaru, wybierz z menu [Wstaw]→[Obszar]. Po wywołaniu polecenia wskazuj kolejno punkty określające pierwszą krawędź obszaru, drugą krawędź itd., aż do narysowania całego elementu.

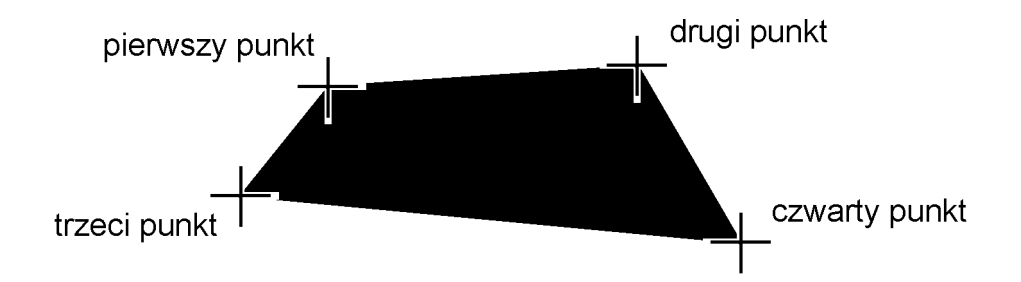

Jeżeli chcesz narysować obszar trójkątny, w odpowiedzi na pytanie o czwarty punkt wciśnij ENTER, spację lub naciśnij prawy przycisk myszy.

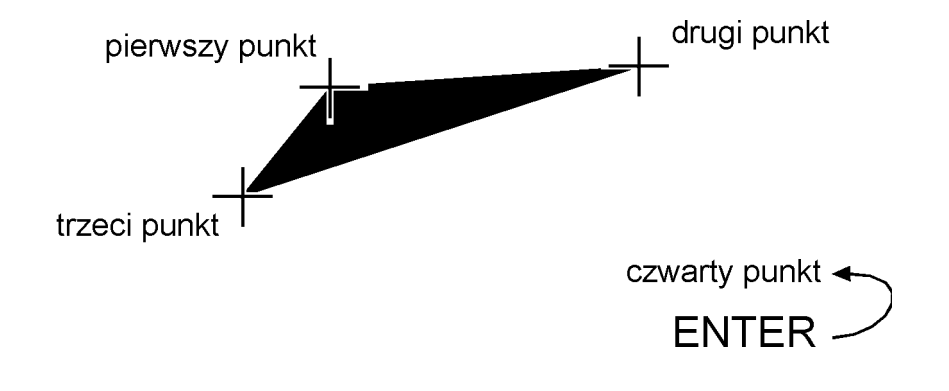

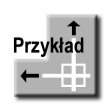

Narysuj symbole przewodów kominowych: spalinowego i dymowego.

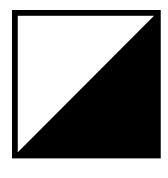

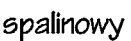

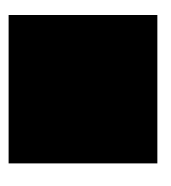

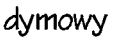

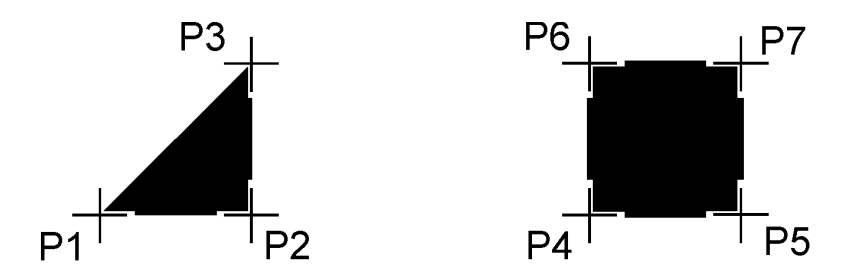

Wybierz z menu [Wstaw] → [Obszar] Prostokąt/Kwadrat/Trójkąt/<Pierwszy punkt płaszczyzny>: P1 Drugi punkt: P2 Trzeci punkt płaszczyzny: P3 Czwarty punkt: naciśnij prawy przycisk myszy Trzeci punkt płaszczyzny: naciśnij prawy przycisk myszy

Wybierz z menu [Wstaw] → [Obszar] Prostokąt/Kwadrat/Trójkąt/<Pierwszy punkt płaszczyzny>: P4 Drugi punkt: P5 Trzeci punkt płaszczyzny: P6 Czwarty punkt: P7 Trzeci punkt płaszczyzny naciśnij spację

### Pierścień

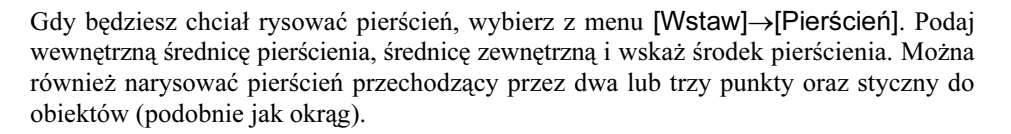

O

Pierścień jest polilinią. Możesz zmieniać szerokość narysowanego pierścienia w taki sam sposób, w jaki zmieniasz szerokość polilinii.

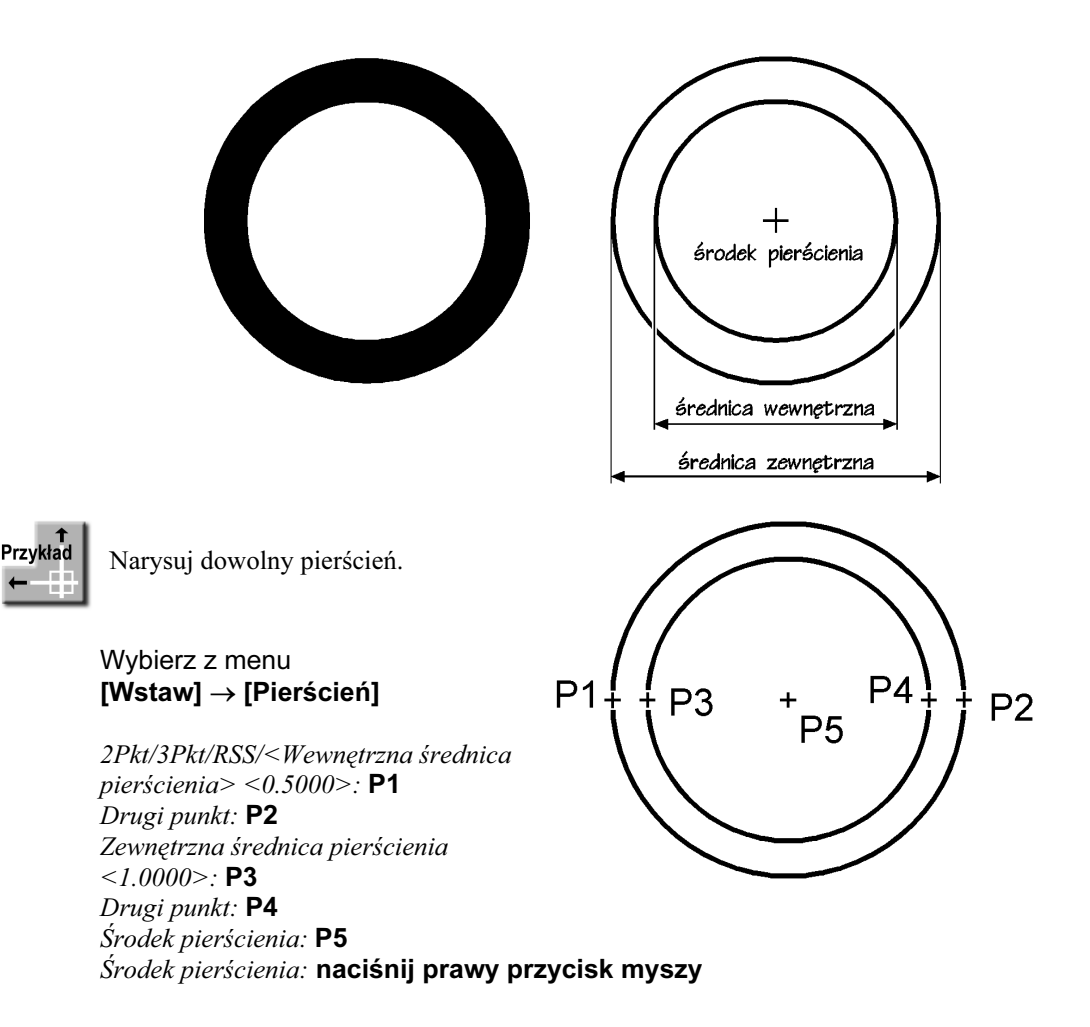

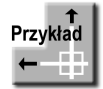

Narysuj pierścień, którego średnica zewnętrzna wynosi 100, a wewnętrzna 80.

Wybierz z menu [Wstaw] → [Pierścień] 2Pkt/3Pkt/RSS/<Wewnętrzna średnica pierścienia> <0.5000>: 100 Zewnętrzna średnica pierścienia <1.0000>: 80 Środek pierścienia: wskaż punkt Środek pierścienia:: naciśnij prawy przycisk myszy